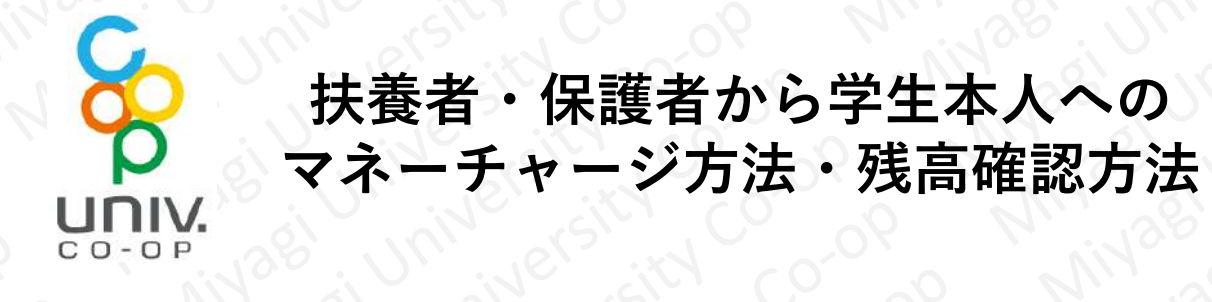

**扶養者・保護者から「学生本人」へ生協電子マネーの チャージをされたい場合、生協電子マネーのチャージ残 高を確認されたい場合は、Webの「組合員マイページ」 の操作で手続きを行うことができます。**

**手続きの手順は以下の通りです。次ページ意向をご参 照ください。**

# **手順① 「学生本人」の「マネー残高」を確認する方法 手順② 「学生本人」へ「マネーチャージ」する方法**

**なお、この手続きを行う為には、扶養者・保護者の 「univcoopマイポータル」ユーザー登録、扶養者・保護 者の「学生本人」へのファミリー申請、「学生本人」に よるファミリー申請の承認、扶養者・保護者の「組合員 マイページ」へのログインなど、初期設定が必要となり ます。**

**詳しくは、「大学生協アプリ(公式)」を利用するための 準備〜 扶養者・保護者編 〜をご覧ください。 (当生協ホームページに掲載がございます)**

**扶養者・保護者のスマートホンで行う操作になります。 ※ iPhoneの画面を一例として掲載しております。**

**ブラウザ(ChromeやSafari、Edgeなど)をタップして起動します。**

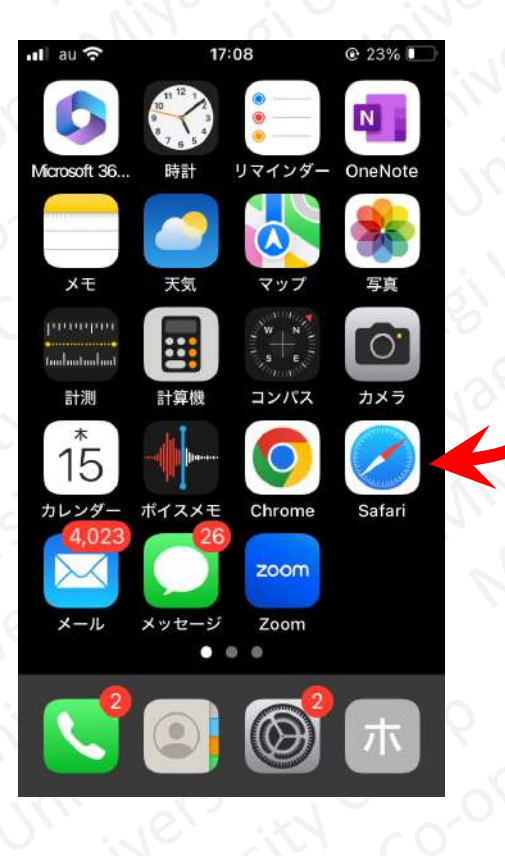

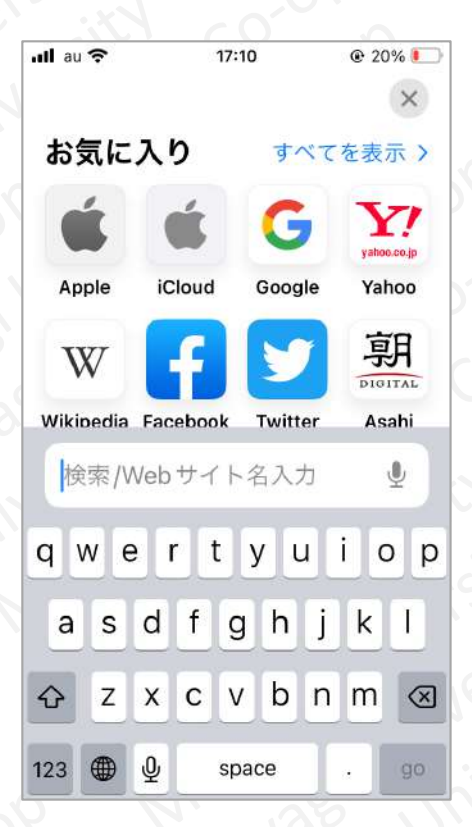

**下記URLを入力し、「組合員マイページ」を開きます。**

**https://cm.univ.coop/mypage/login.php**

# **下記画面が表示されたら「ログイン」をタップしてください。**

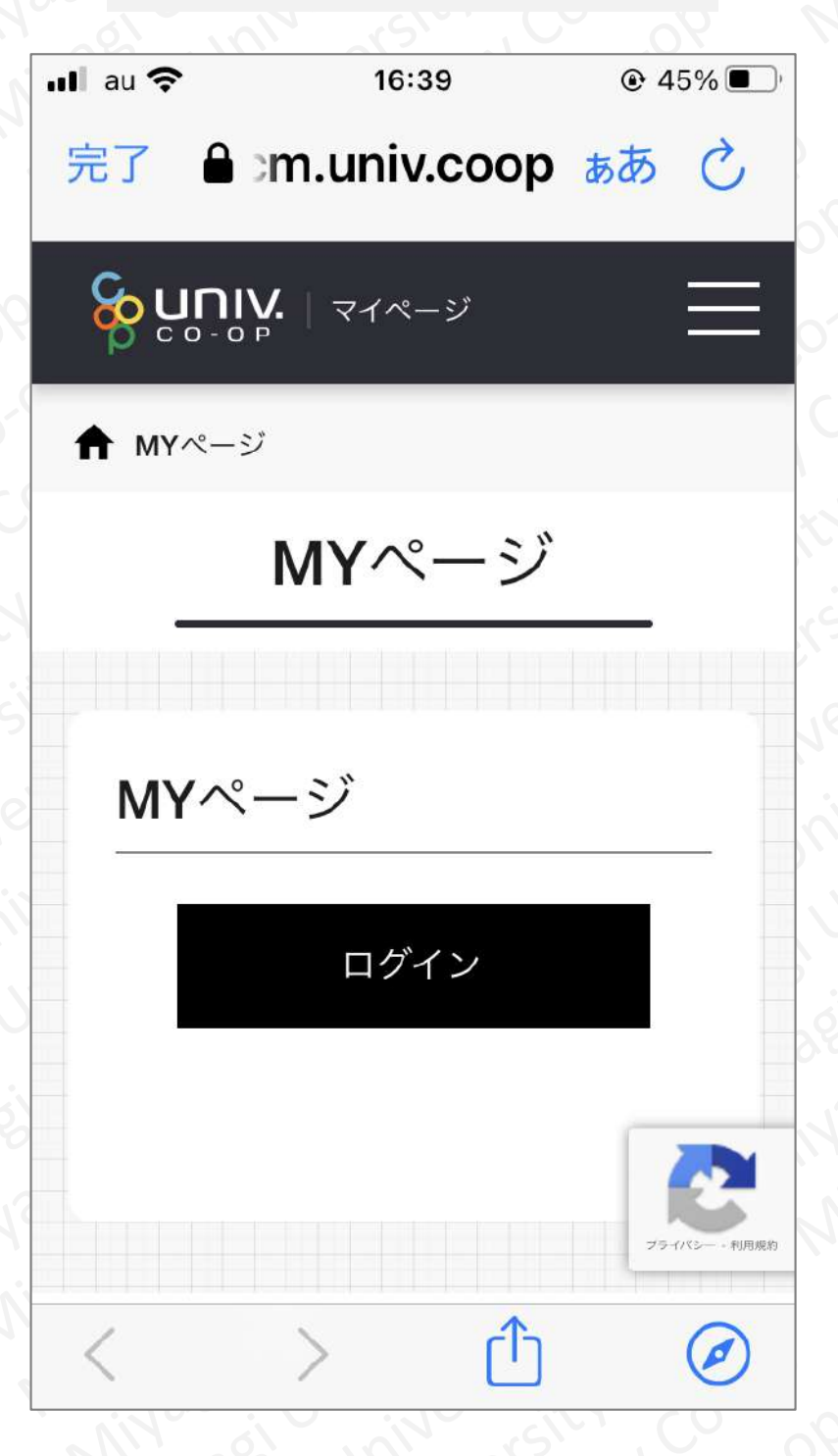

## **サインイン画面で「メールアドレス」「パスワード」を入力し、 「サインイン」をタップしてください。**

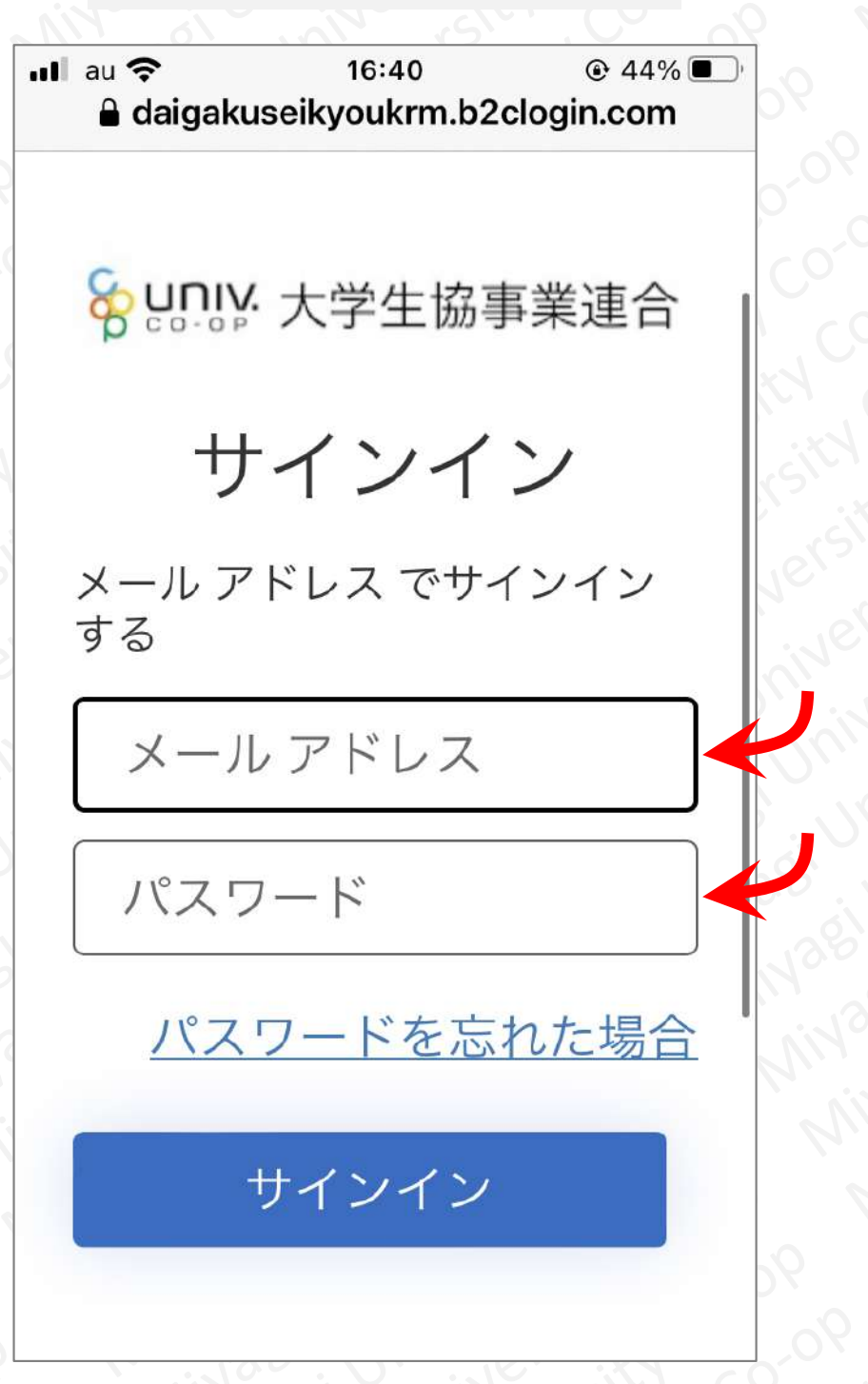

**ユーザーの詳細画面で「確認コードを送信」をタップしてください。 ※ この画面は、二度目以降のログインの際、省略される場合があります。**

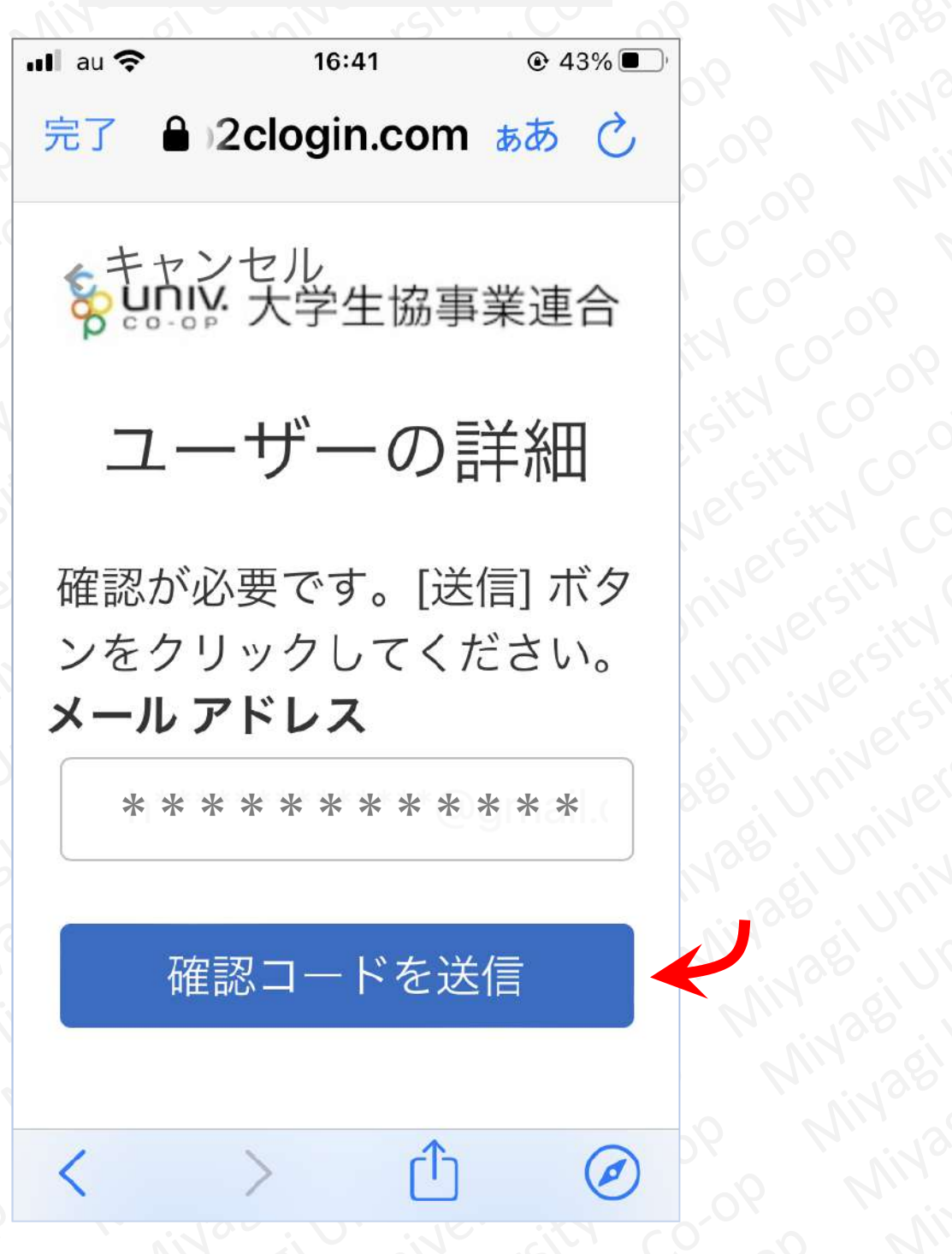

**メールを開き、コードの数字をメモしてください。その後、先ほどの ユーザーの詳細画面に戻り、「確認コード」に先ほどメモしたコード の数字を入力し、「コードの確認」をタップしてください。**

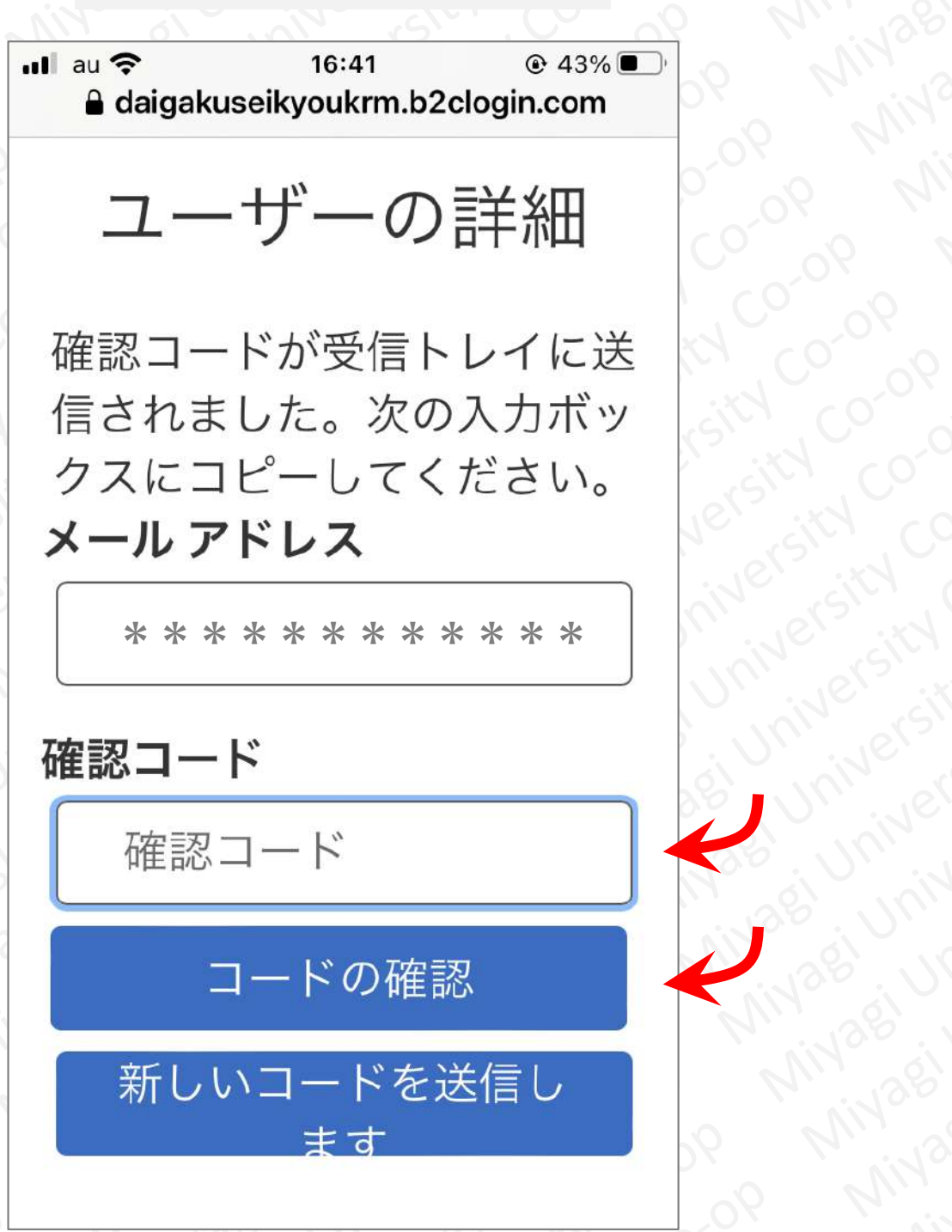

**「続行」ボタンをタップしてください。**

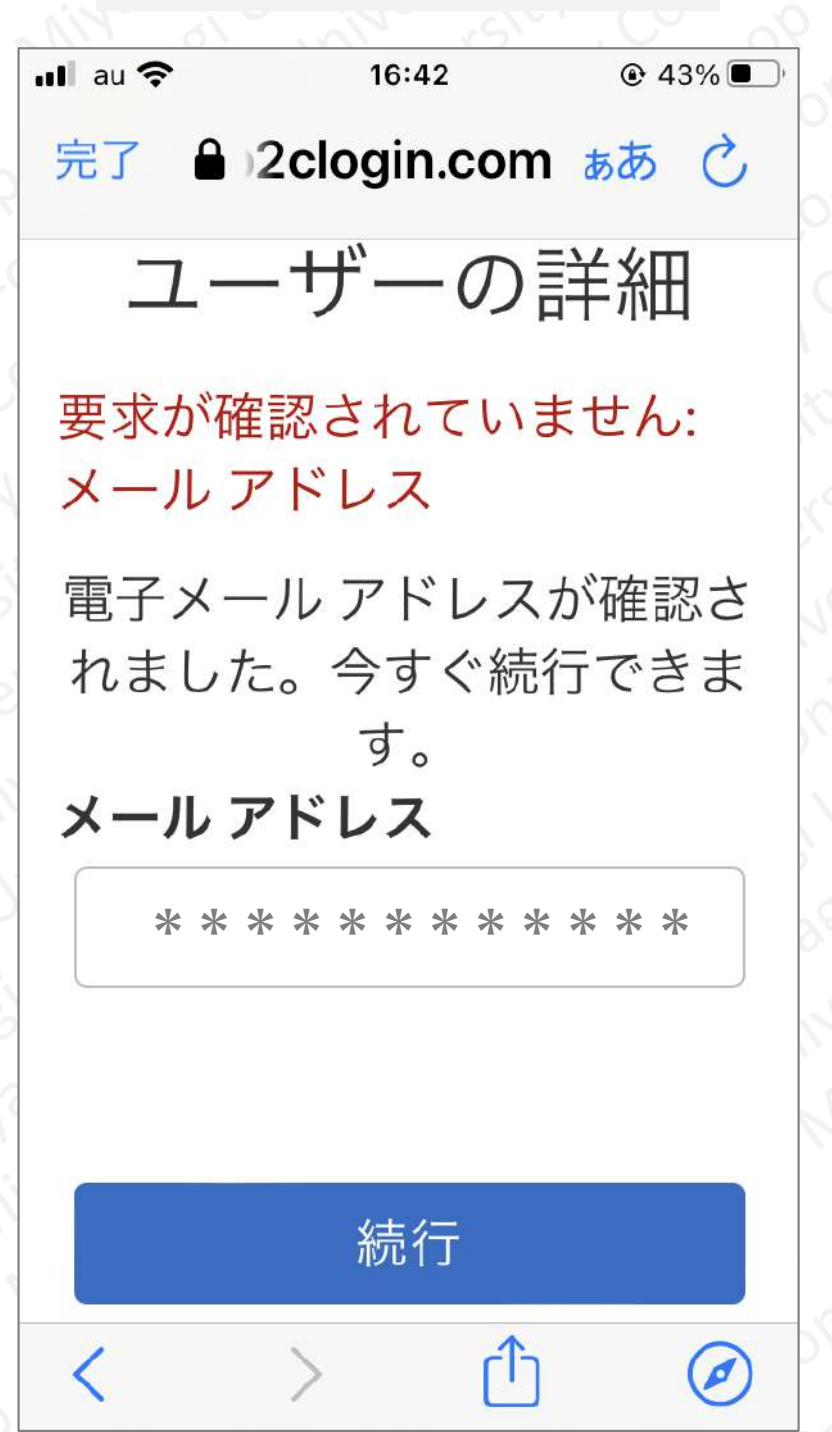

**ログインが成功すると、「HOME」画面が表示されます。**

**※下記画像は、実際のスマホ画面と一部表示が異なる場合があります**

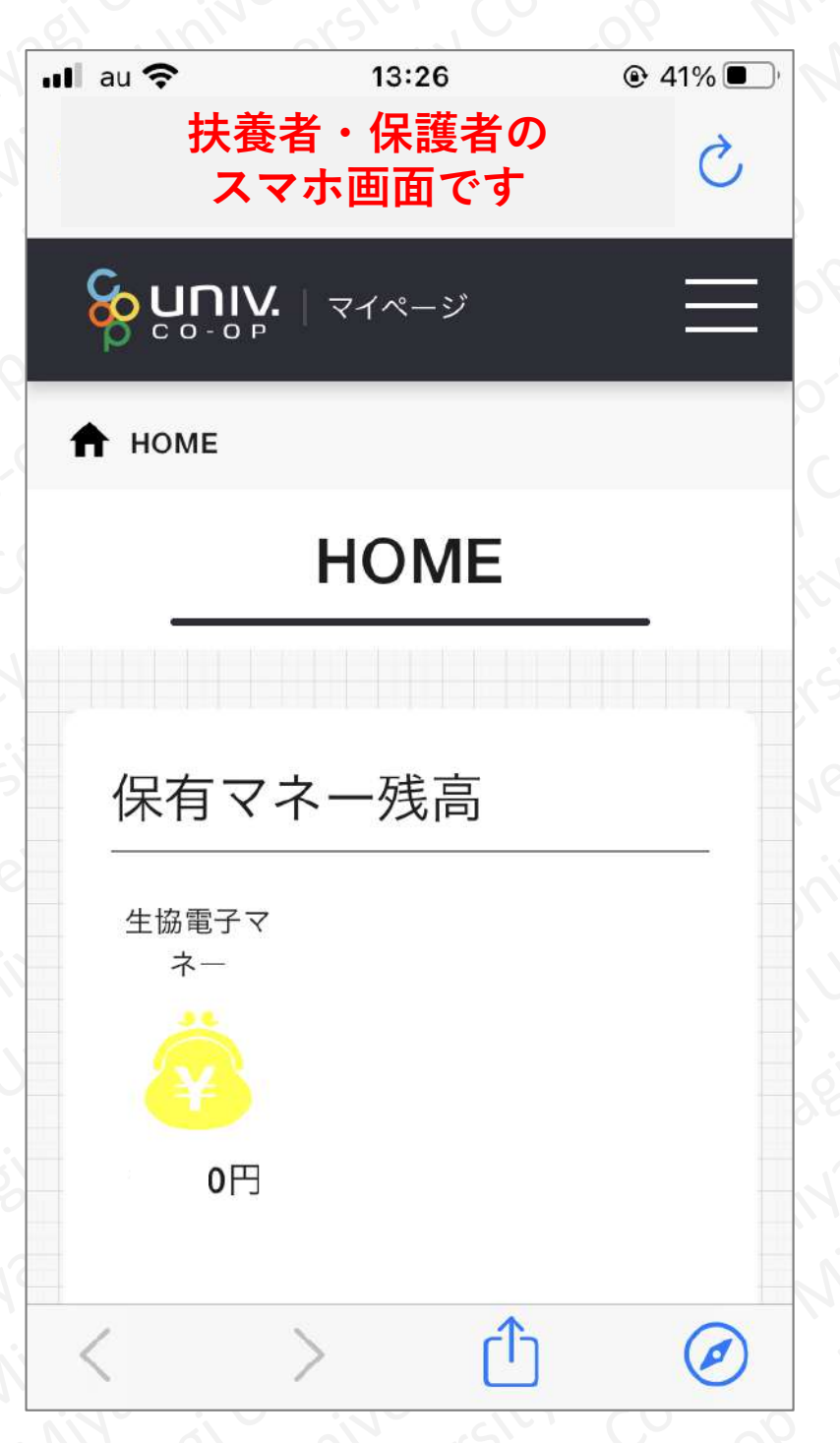

**注)ここで表示されている「保有マネー残高」は、扶養者・保護者の所 有するマネー残高になります。扶養者・保護者は生協電子マネーを使 用しませんので、基本的に「0円」となります。**

## **マイページのタイトルの横、「三本線」のアイコンをタップしてくだ さい。**

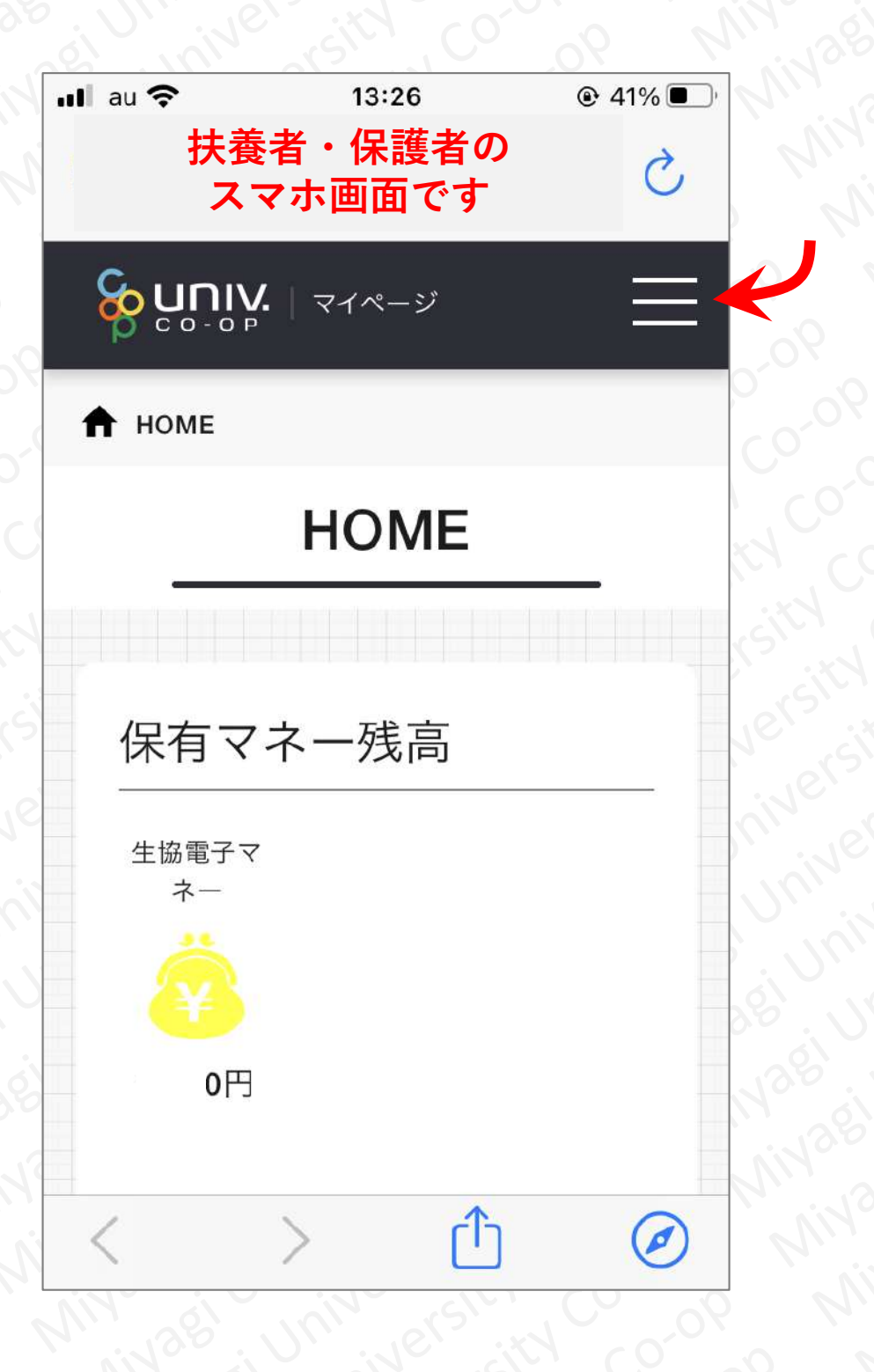

## **メニューが展開されますので、「チャージ」をタップし、さらにその 下に展開される「保護者チャージ」をタップしてください。**

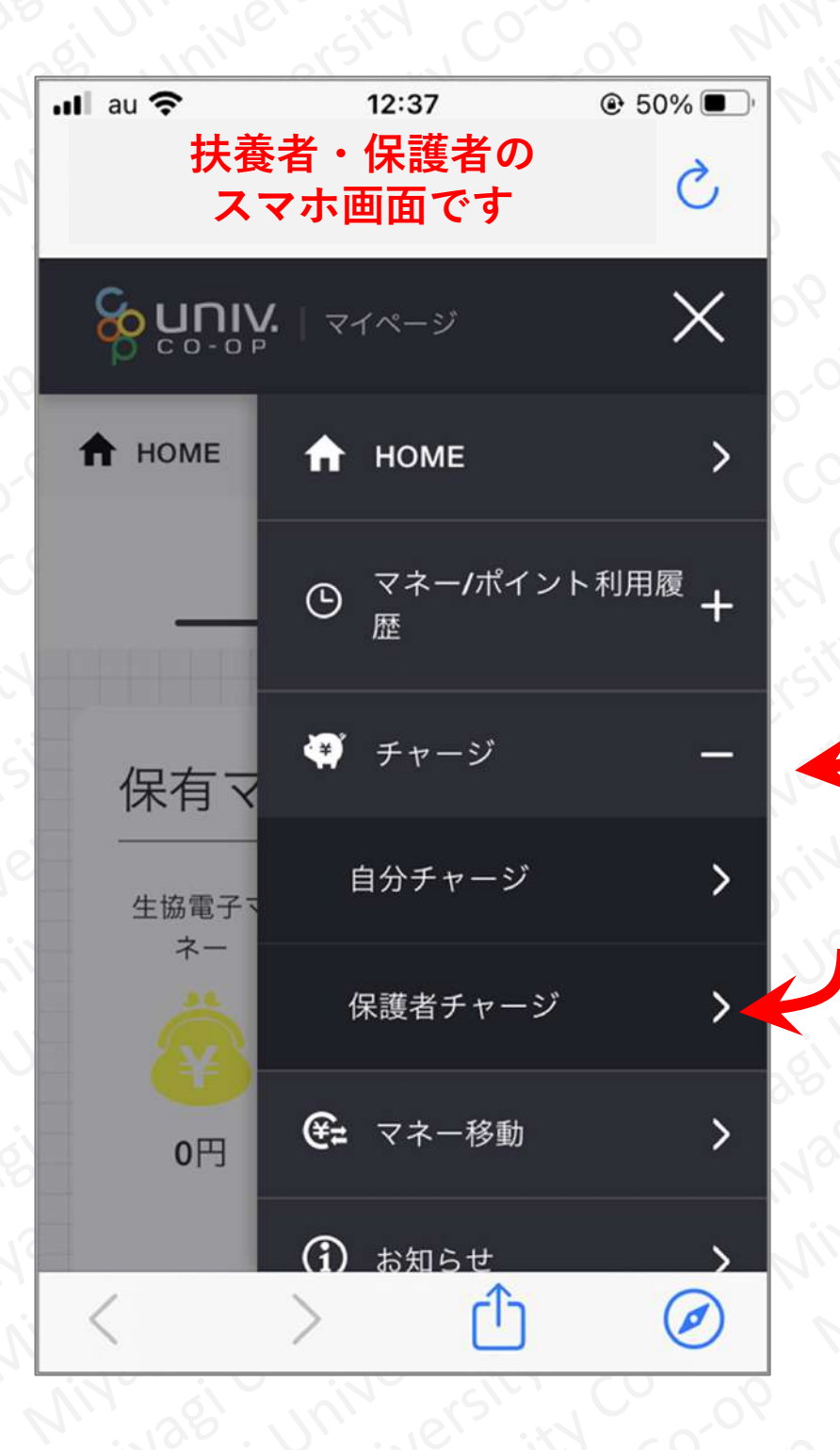

**保護者チャージ画面で、画面を下の方にスクロールすると、 「チャージ対象者を選択してください」という表示が現れます。**

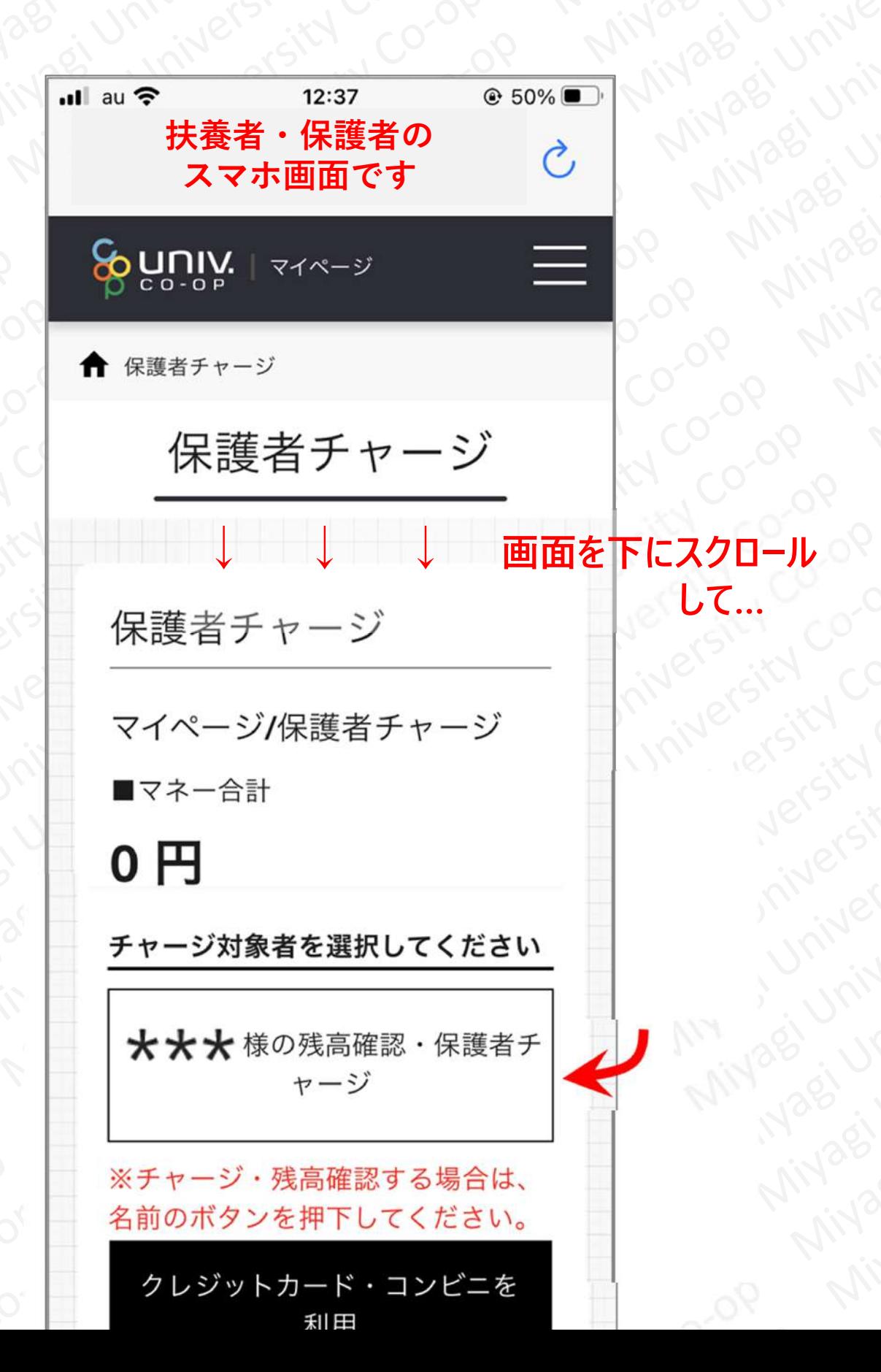

**「\*\*\*様の残高確認・保護者チャージ」をタップしてください。 ※ \*\*\*のところには「学生本人」の氏名が表示されています。**

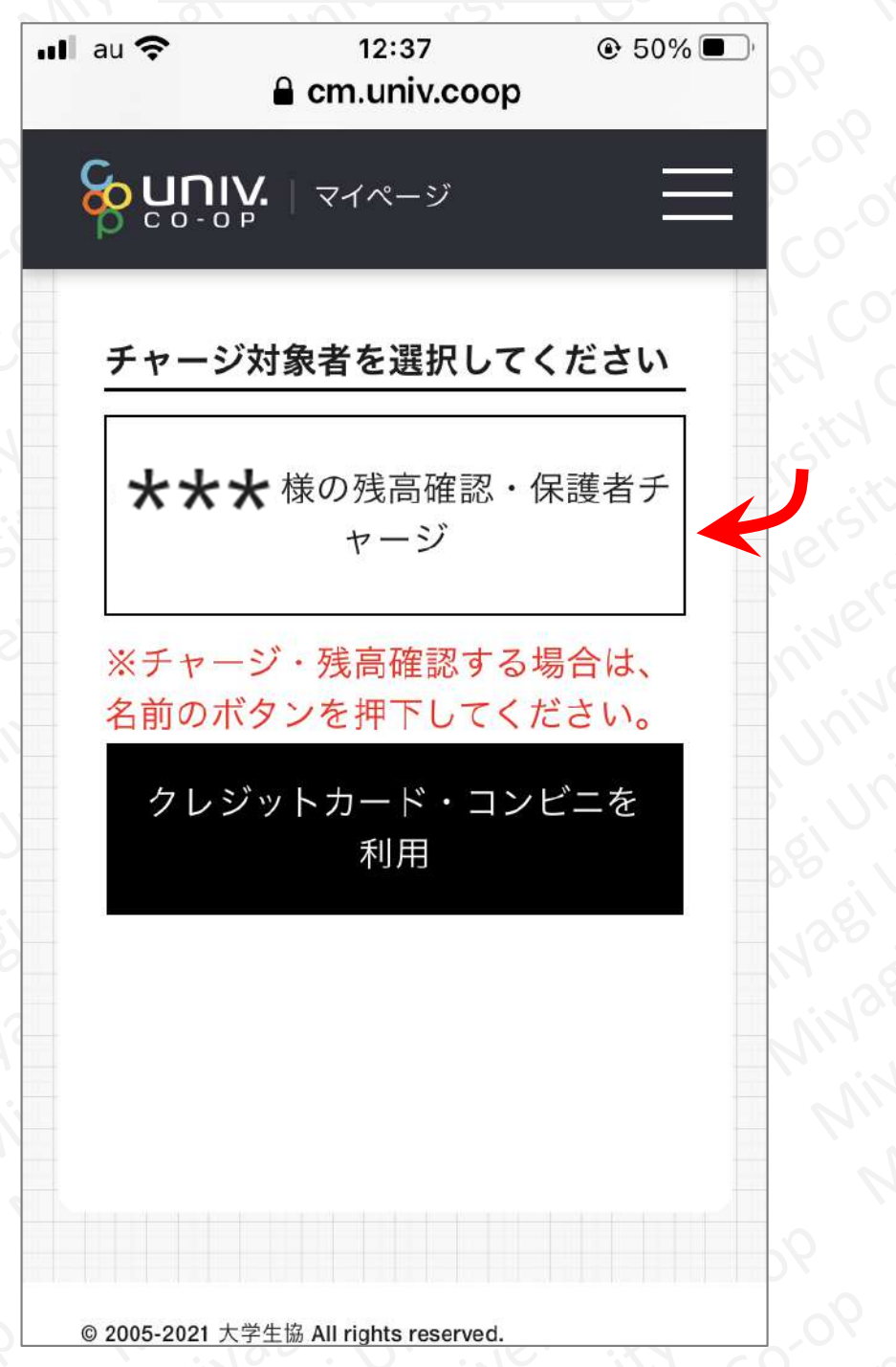

**画面を下の方にスクロールすると、「 \*\*\*様のマネー残高」という 表示があります。ここで表示されている「マネー残高」が、「学生 本人」の残高になります。**

**※ \*\*\*のところには「学生本人」の氏名が表示されています。**

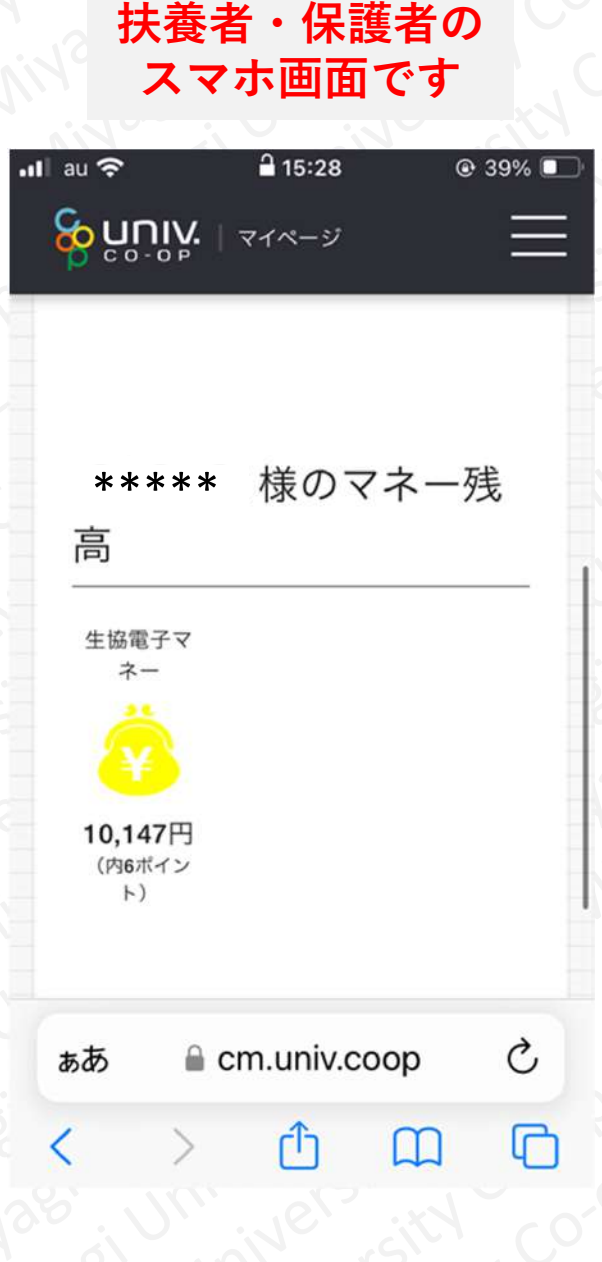

**画面を上の方にスクロールします。「学生本人」へ「マネーチャー ジ」する際の決済方法を選択するため、「クレジットカード・コン ビニを利用」をタップします。**

**※ \*\*\*のところには「学生本人」の氏名が表示されています。**

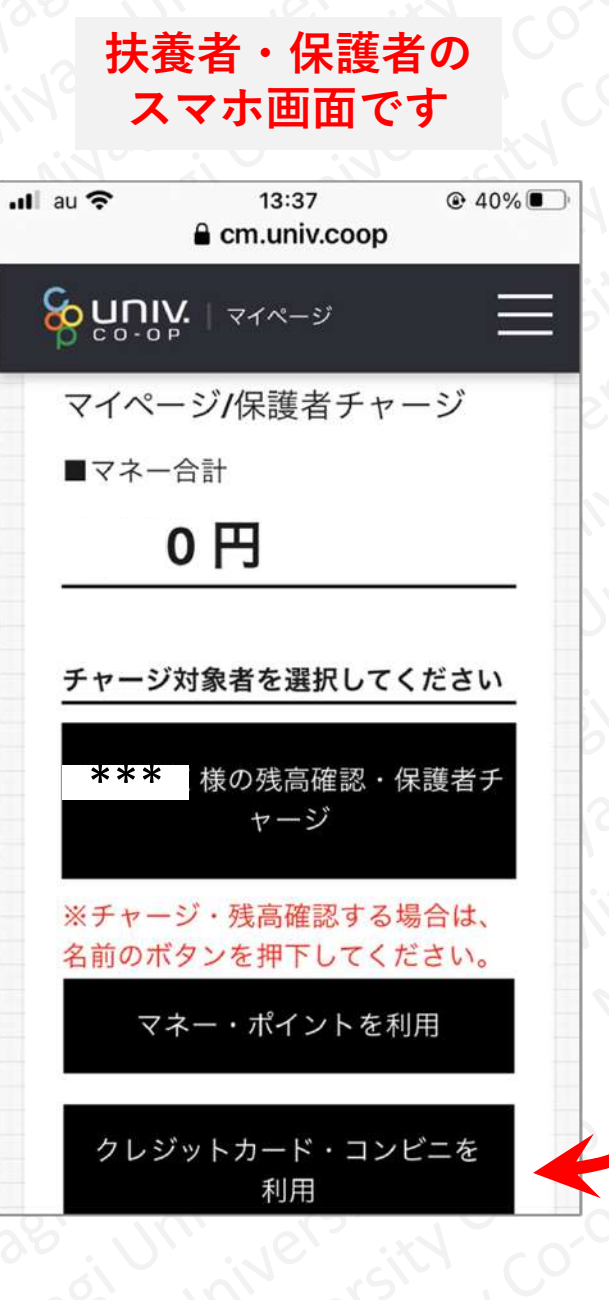

# トイトン<br>トイトン<br>**手順② 「学生本人」へ「マネーチャージ」する方法**

## **画面を下の方にスクロールし、「学生本人」へ「マネーチャージ」 する金額を選択し、決済方法を選択します。**

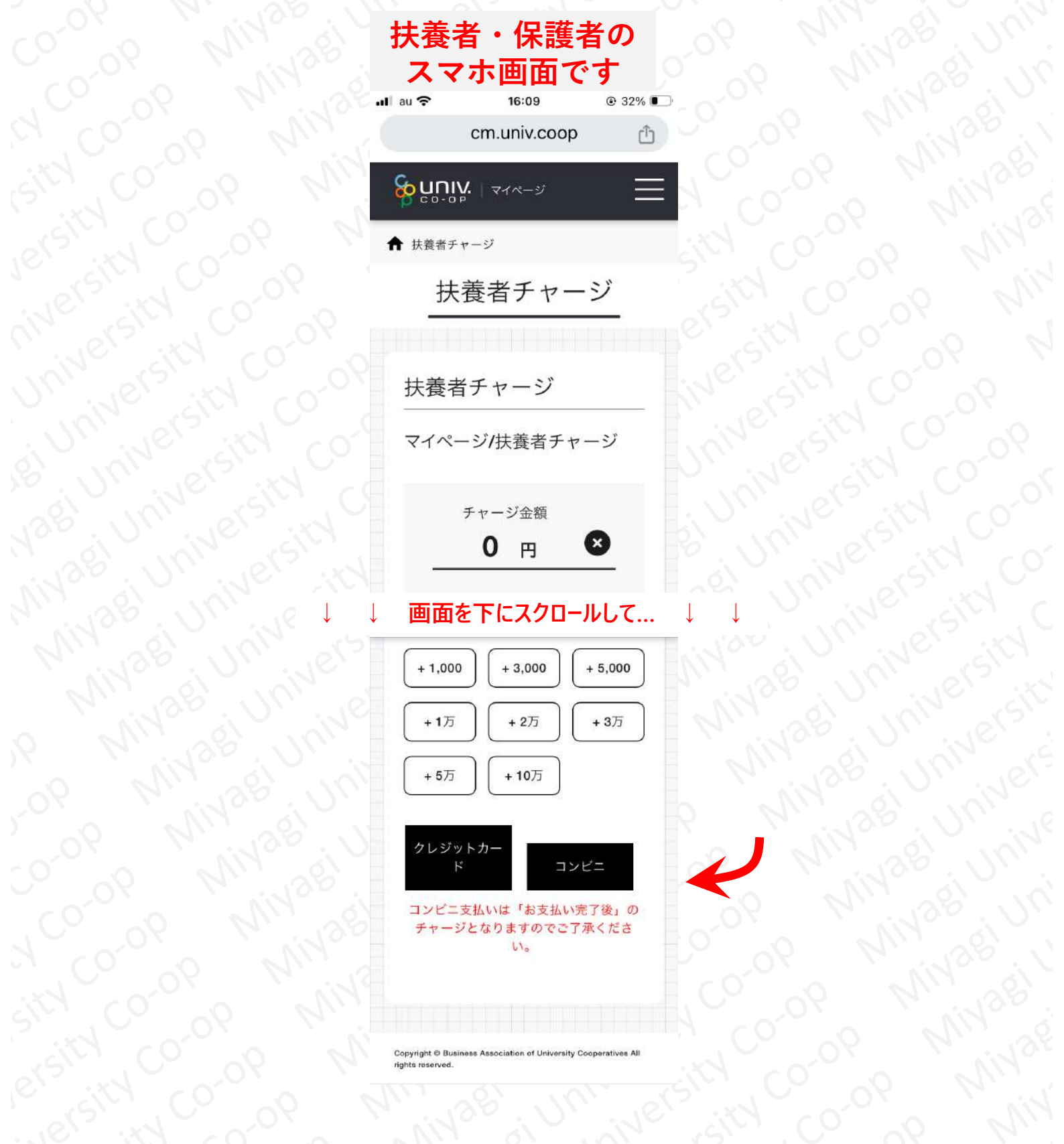

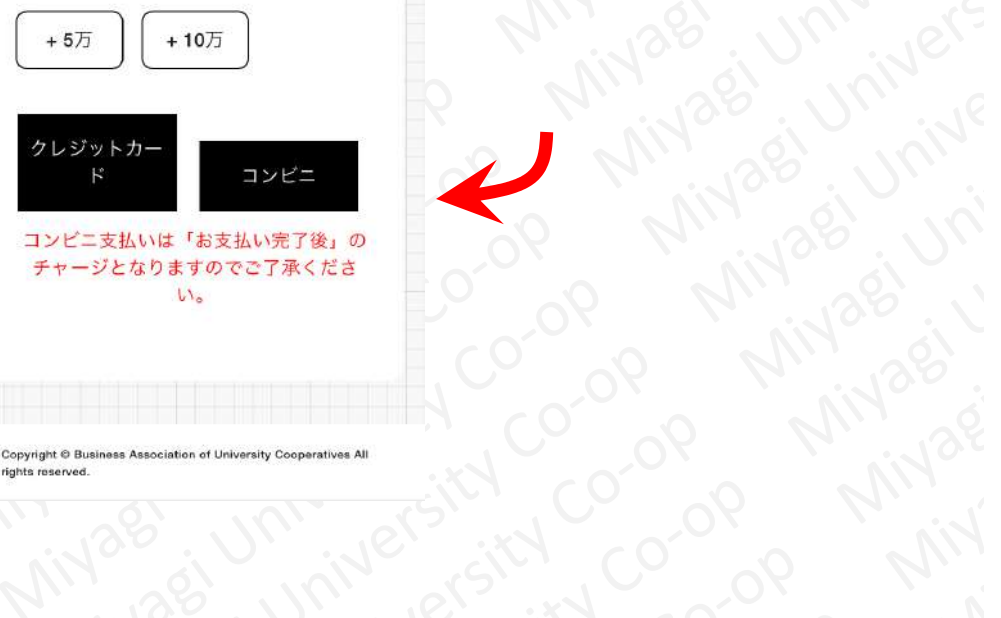

**Arivas** Jointerstal

## **以下は、チャージ金額を5,000円、決済方法を「クレジットカー ド」にて選択した場合の表示です。**

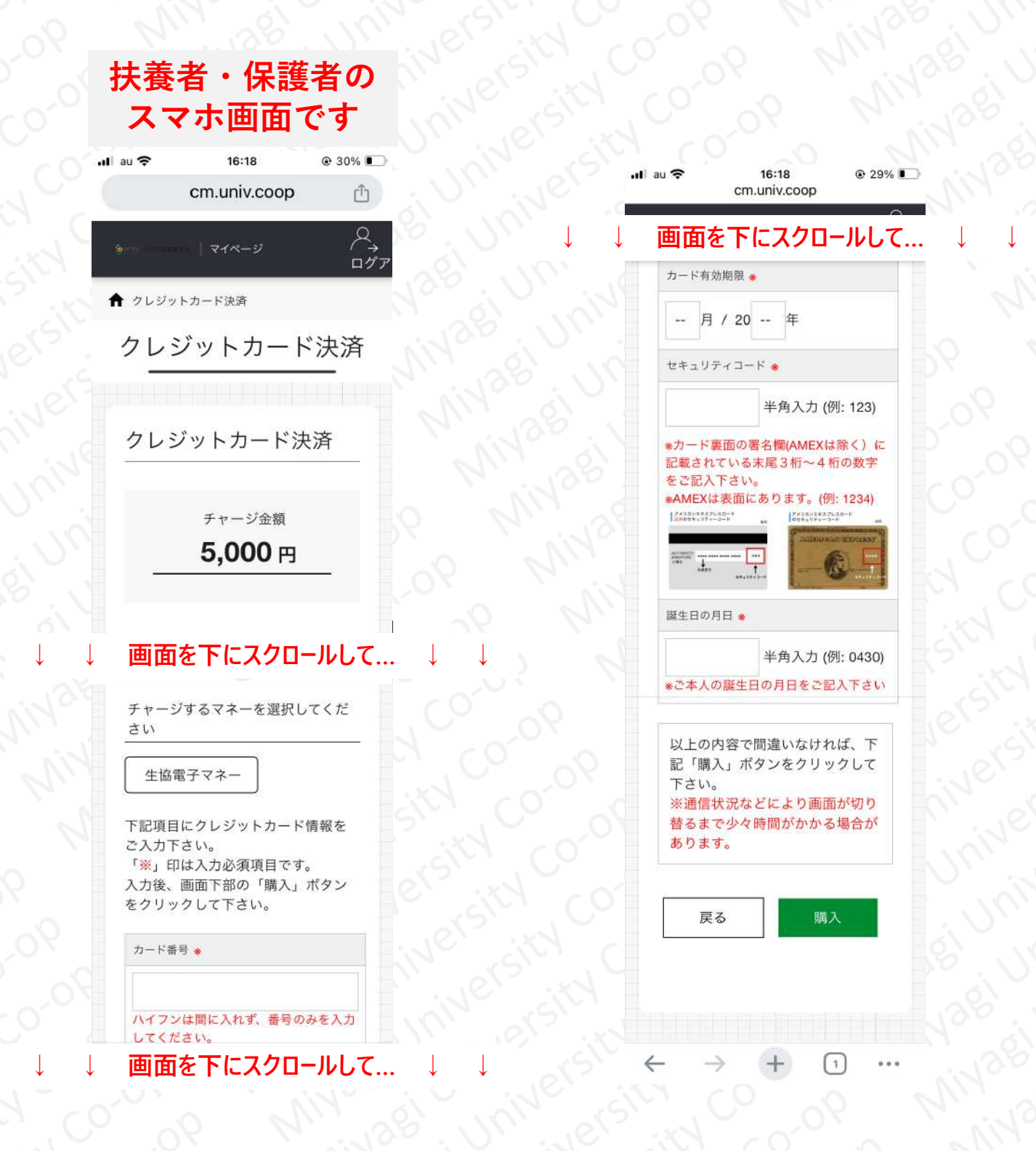

## **以下は、チャージ金額を5,000円、決済方法を「クレジットカー ド」にて選択した場合の表示です。**

#### **扶養者・保護者の スマホ画面です**

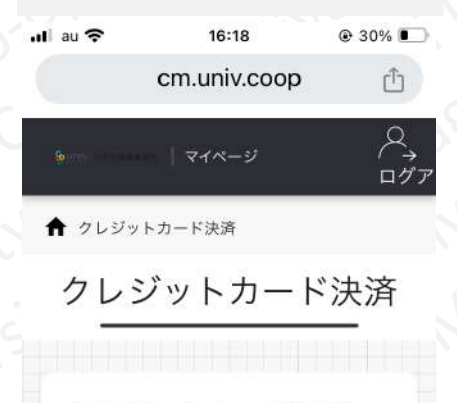

クレジットカード決済

チャージ金額

5,000円

#### **画面を下にスクロールして…**

チャージするマネーを選択してくだ さい

#### 生協電子マネー

下記項目にクレジットカード情報を ご入力下さい。 「※」印は入力必須項目です。 入力後、画面下部の「購入」ボタン をクリックして下さい。

カード番号 \*

ハイフンは間に入れず、番号のみを入力 してください。 |画面を下にスクロールし**て** 

## **「チャージするマネーを選択し てください」は、「生協電子マ ネー」選択してください。**

**クレジットカード番号を入力して ください。**

## **以下は、チャージ金額を5,000円、決済方法を「クレジットカー ド」にて選択した場合の表示です。**

**カード有効期限、セキュリ ティコード、誕生日の年月を 選択・または入力してくださ い。**

注) 誕生日は、クレジットカード **ホルダーご本人の誕生日になり ます**

**確認し、間違いがなければ「購 入」をタップしてください。**

#### **画面を下にスクロールして…**

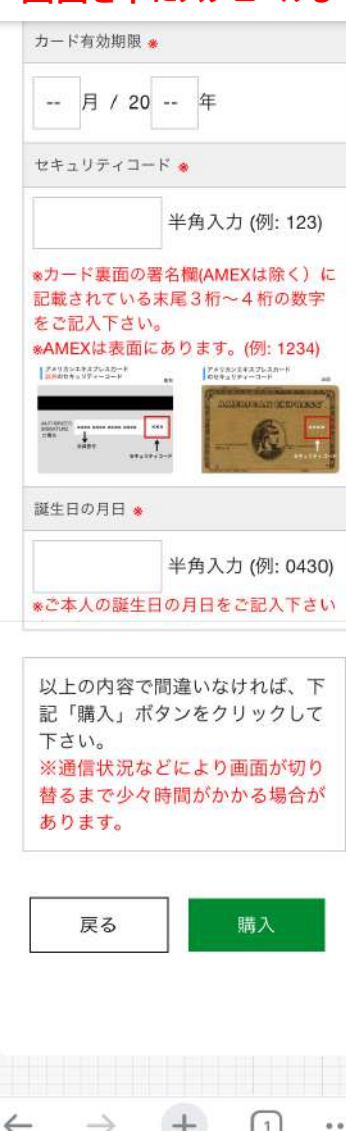

## **以下の画面が表示されれば、チャージ完了です。**

16:42  $Q$  26%  $\mathbf{u}$  au  $\mathbf{\hat{z}}$  $\bullet$ cm.univ.coop ń & nuins -ジ完了 チャージ完了 **Versich** Childrenia Color チャージ完了 **Millian Simon Simon Simon Simon Simon Simon Simon Simon Simon Simon Simon Simon Simon Simon Simon Simon Simon** マネーのチャージが完 了いたしました。  $\bigcap$  $\leftarrow$